#### Introduction

A parting line is a gap placed between two halves of a part where they meet. Part lines provide for an allowance when halves do not match perfectly and give every rendering a sense of reality. This tutorial discusses two ways to add parting lines.

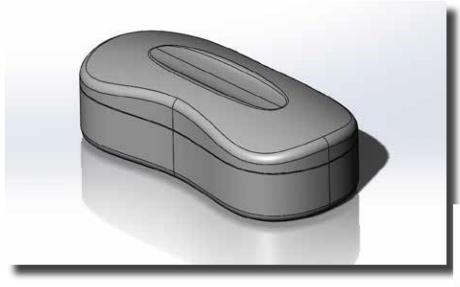

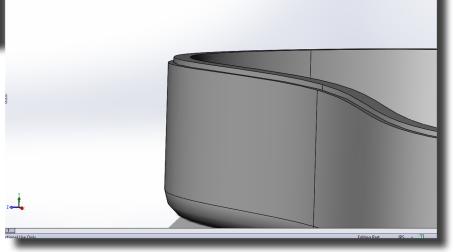

Step 1 The first way is to manually add parting lines. This can only be done if you have made a straight split. Start by hiding the top or bottom part in the feature tree.

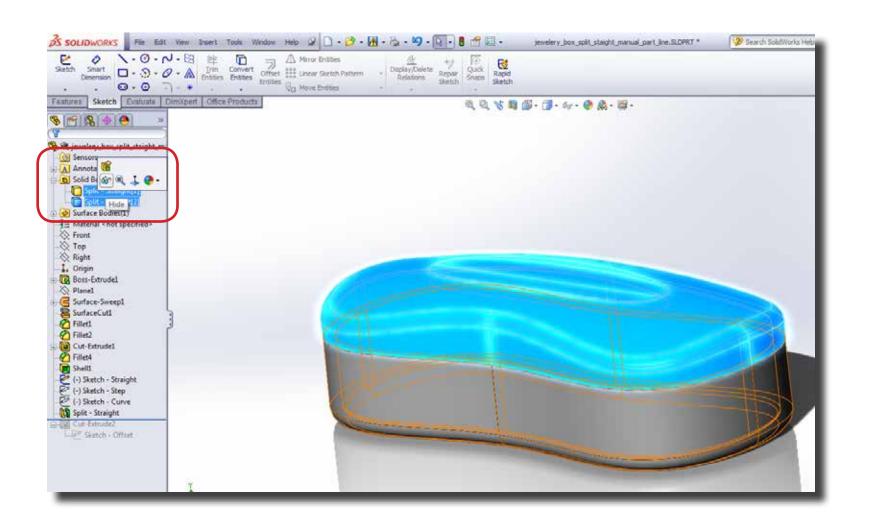

**Step 2** Select the flat surface of the bottom part (See picture) and create a sketch on it.

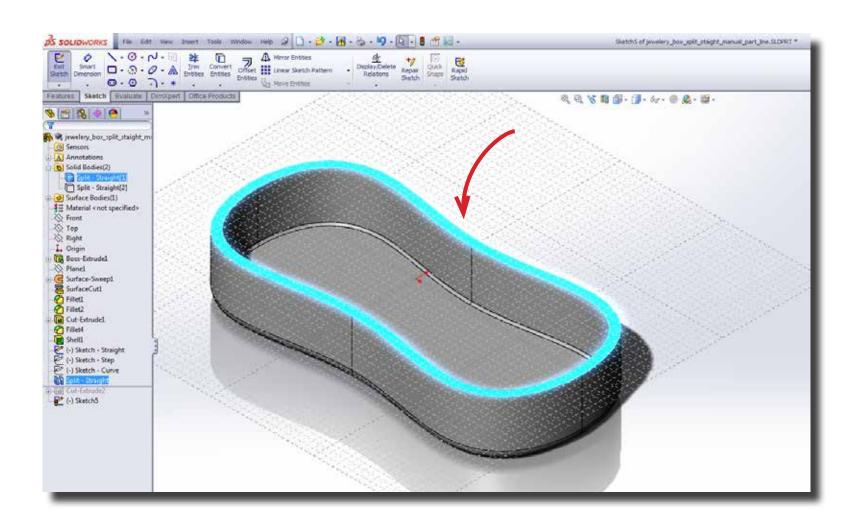

**Step 3** Right click on the outer edge and click select loop.

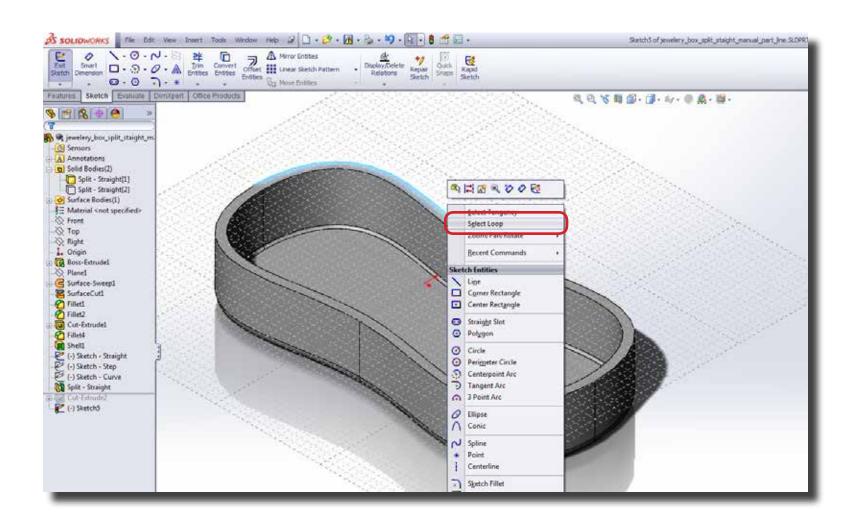

**Step 4** While the loop is selected, click on 'Offset Entities'.

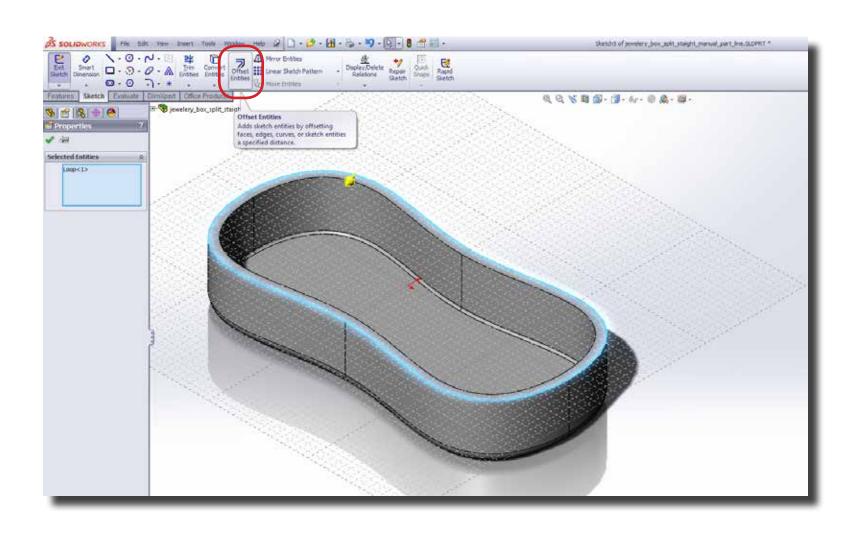

Step 5 Select reverse in the 'Offset Entities' options to make sure the yellow line is inside the blue line. Set the value such that the yellow line is just a little offset from the blue line. After this hit the green check mark to confirm. Then confirm the sketch.

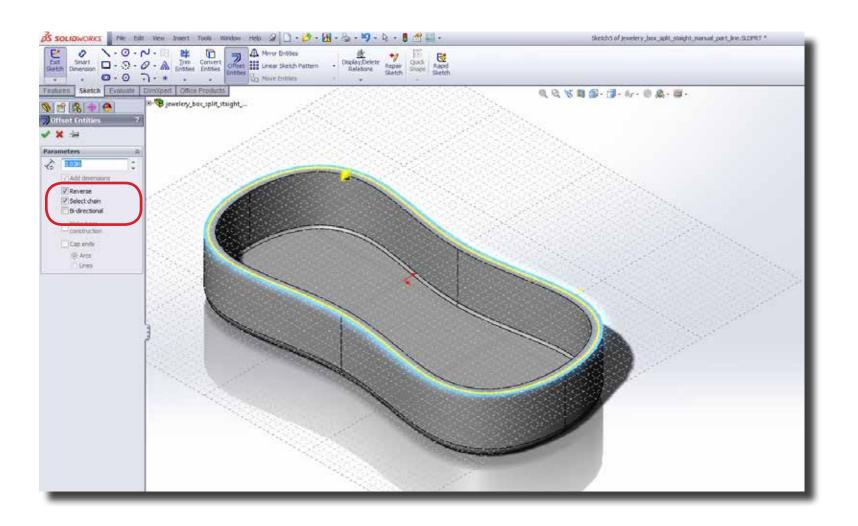

**Step 6** Next, select the sketch you created, go to the 'Features' tab and select 'Extruded Cut'.

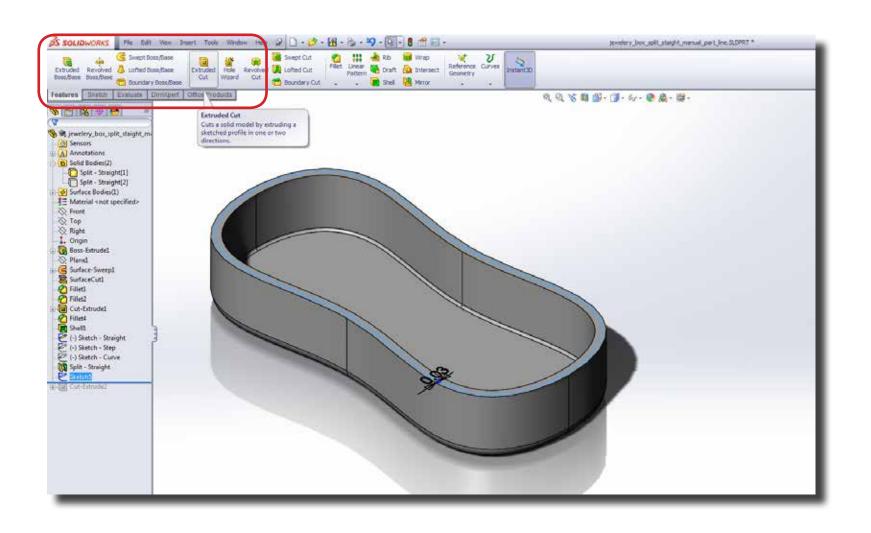

Step 7 In the 'Cut-Extrude' options enter the value for the gap you want, preferably 0.03 inches for a handheld device. After that check 'Flip side to cut'. Hit confirm and you will have your parting line.

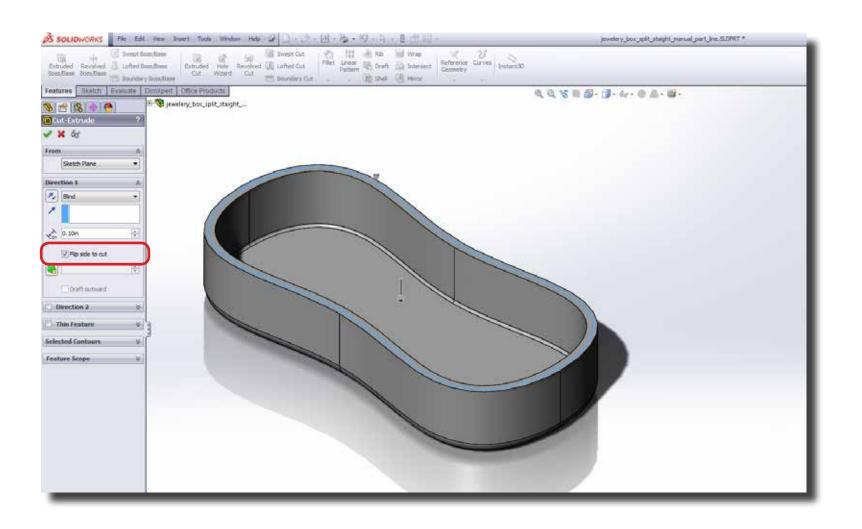

**Step 8** Unhide or show the part you decided to hide in the first step.

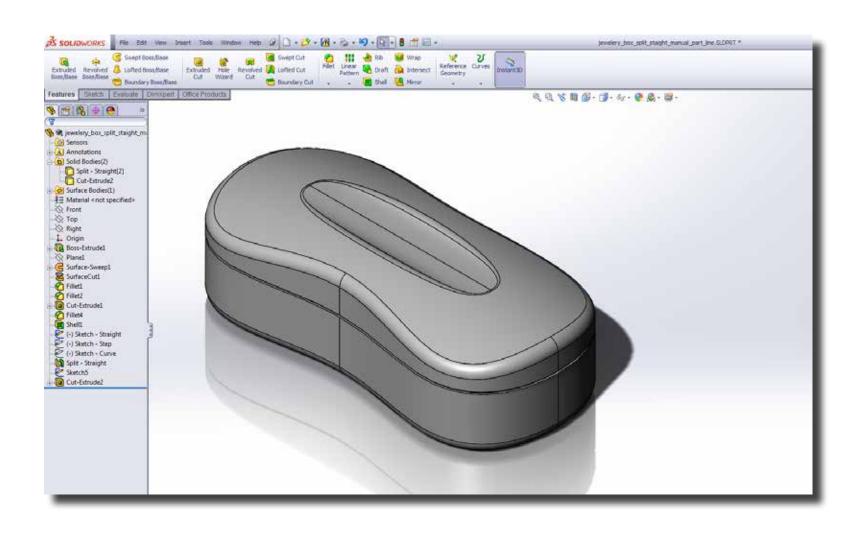

**Step 9** Another way to add parting lines is by using 'Lip/Grove' Tool. Go to Insert > Fastening Feature > Lip/Grove.

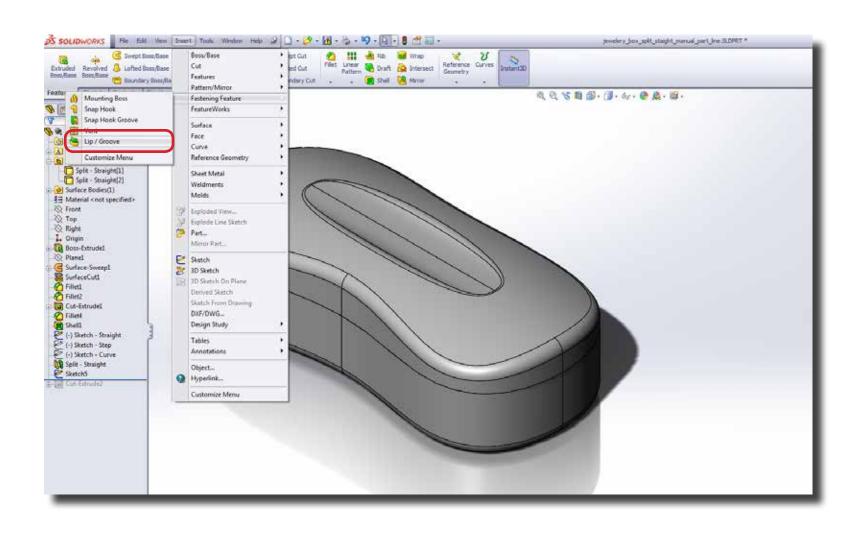

**Step 10** Another way to add parting lines is by using 'Lip/Grove' Tool. Go to Insert > Fastening Feature > Lip/Grove. Select the body/component on which to create a grove. (A)

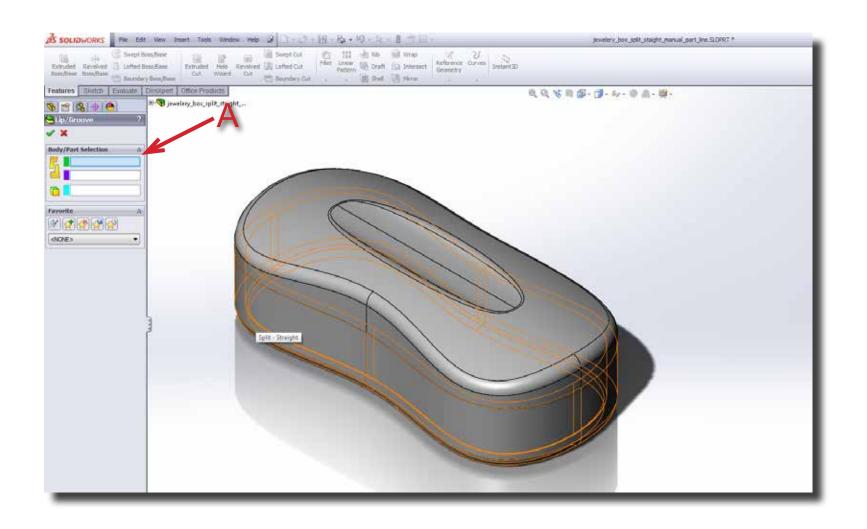

**Step 11** Next, select the a straight edge (B) to define the direction of the grove.

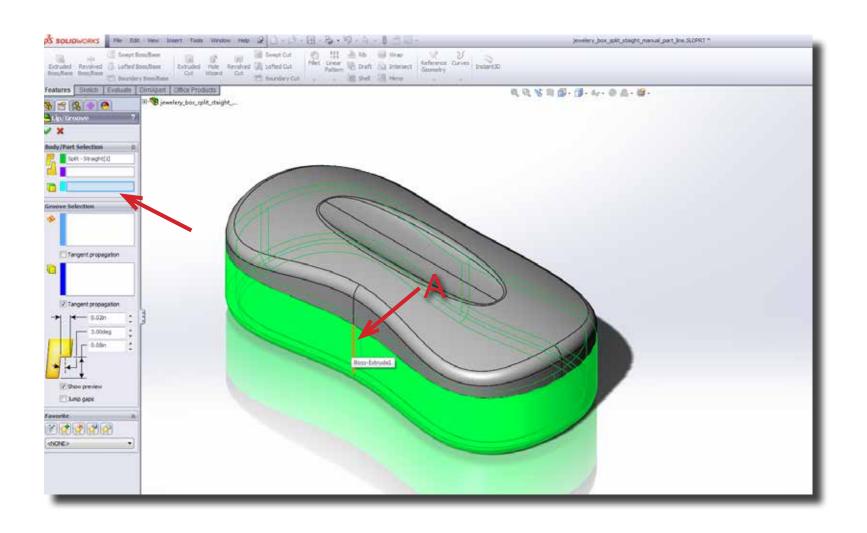

**Step 12** Select the face (A) on which to create the grove.

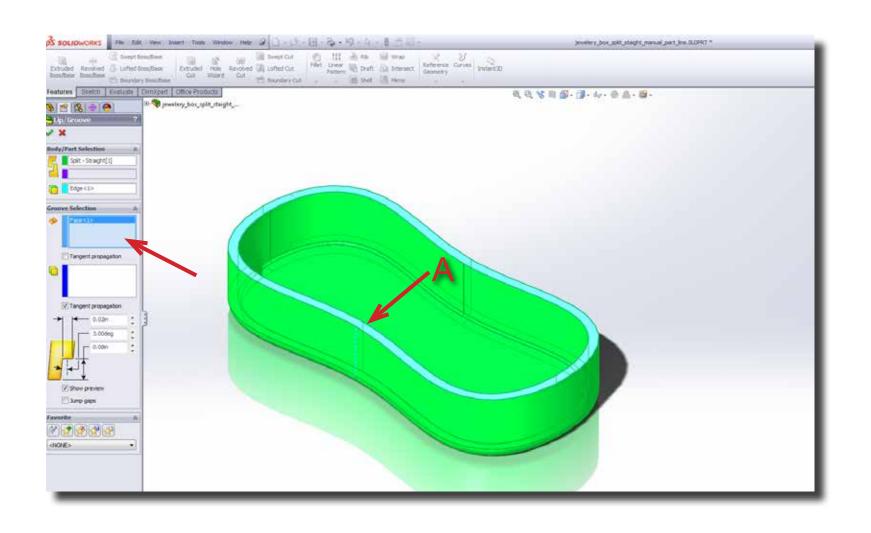

**Step 13** Select the outer edge to greate a grove on.(A) Decide on the dimensions of the grove.(B)

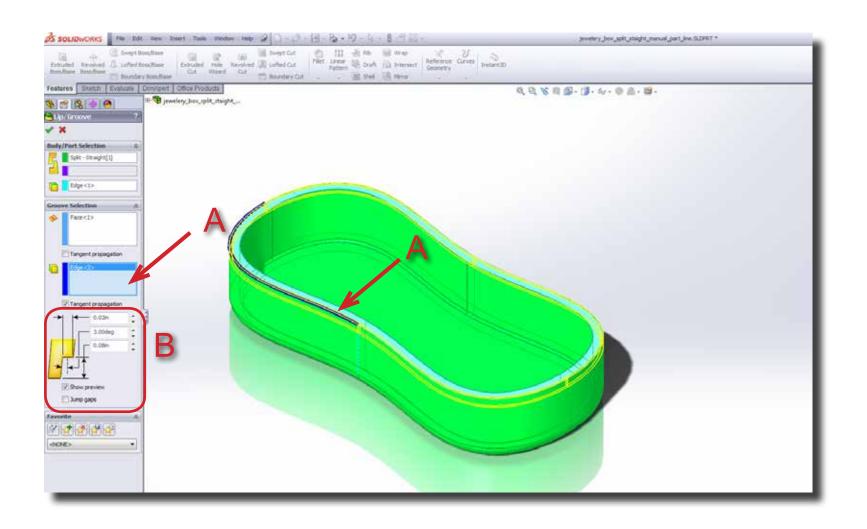

**Step 14** Hit confirm and you will have the parting line.

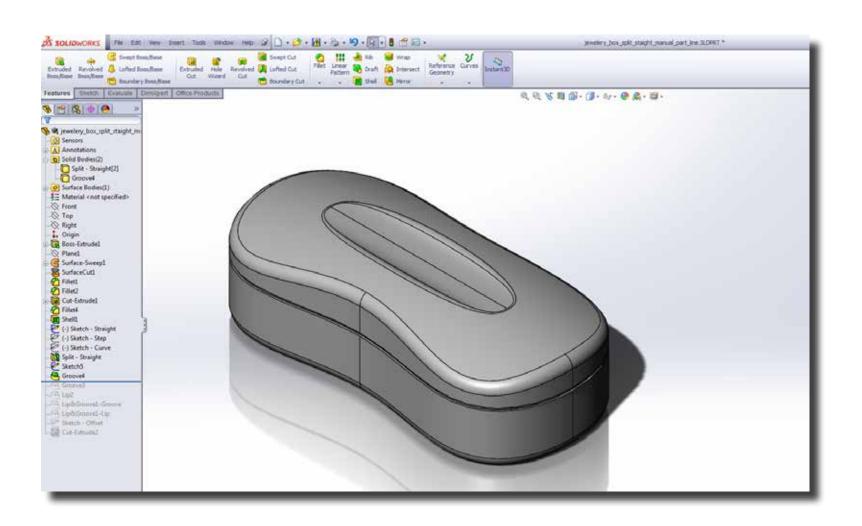